## CONNECT USER GUIDE **PALCO**  FOR ELECTRONIC VISIT VERIFICATION (EVV) O

**AuthentiCare®** by **First Data** is Palco's first choice for meeting the federal mandate for EVV**.** EVV is a system which electronically verifies that home or community-based service visits occur by capturing and documenting six points of data: type of service, individual receiving services, individual providing service, location of the service and the time the service begins and ends. Once that time is recorded via EVV the shift is uploaded to Palco's online time portal called Connect. All program participants and their workers must be registered in Connect to review and submit their time for payment. This user guide will walk you through the time approval and review process.

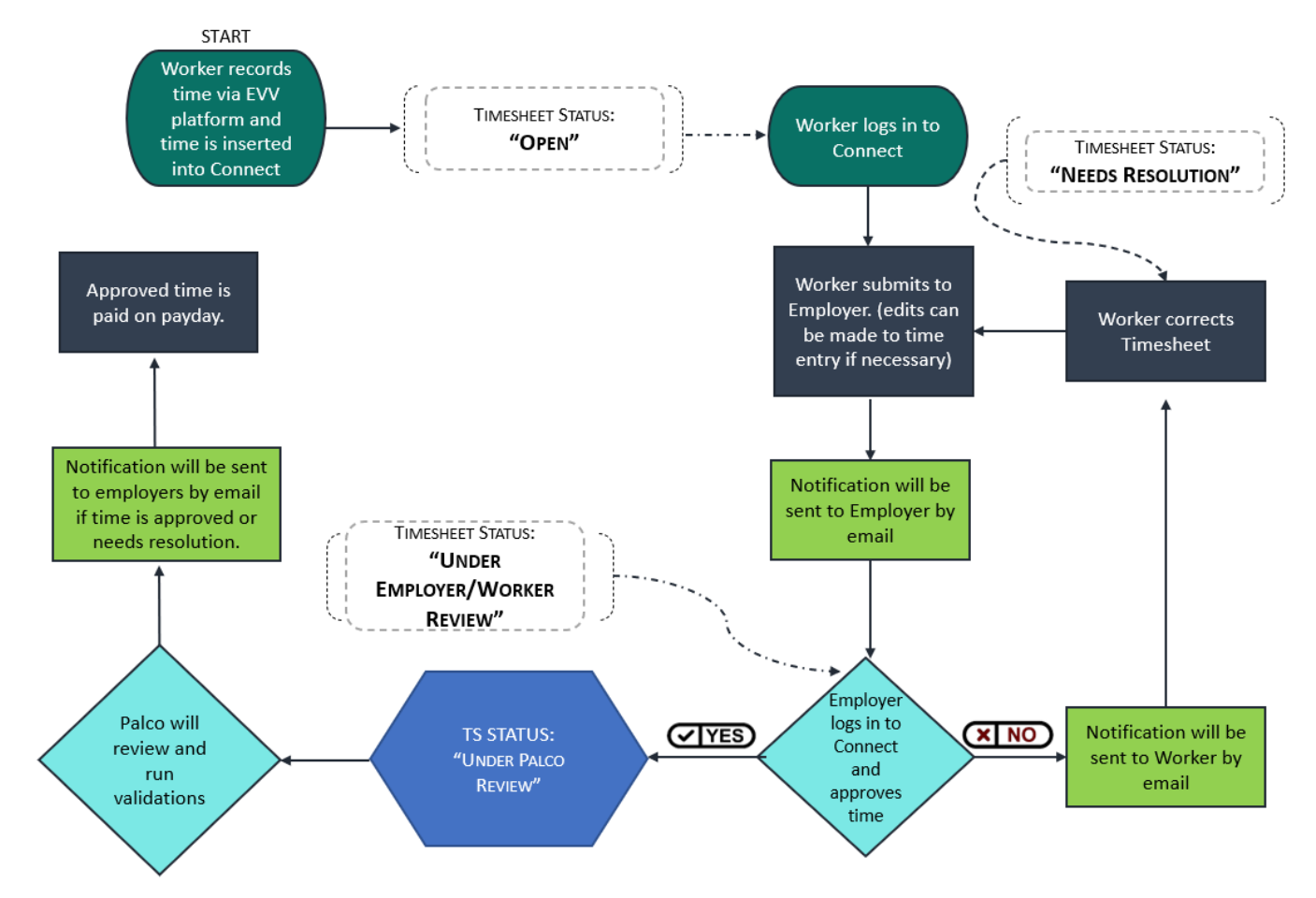

# Here is how the process works:

 EVV time entries will be inserting into the Connect application as an "Open" status for the worker to review. The worker should access the portal per the instructions on the following pages and review and submit the time to the employer. The employer will then access Connect, make the final approval and submit to Palco for processing.

#### Reviewing and Approving The Time

All employers and employees must be registered in Palco's online time portal called, **Connect**. During Enrollment, you will be issued credentials that you will use to log in. At the end of every pay period, the worker must login to review the recorded EVV time and submit it to the employer. The employer will then submit the final approval of the time in order for workers to be paid. Please review the payroll calendar located on our website for full details on the deadline to submit.

### Part One- Worker Review

 1. EVV entries will be inserted into the workers Connect account for initial review. Workers will access the Connect website https://connect.palcofirst.com/ and login using their credentials.

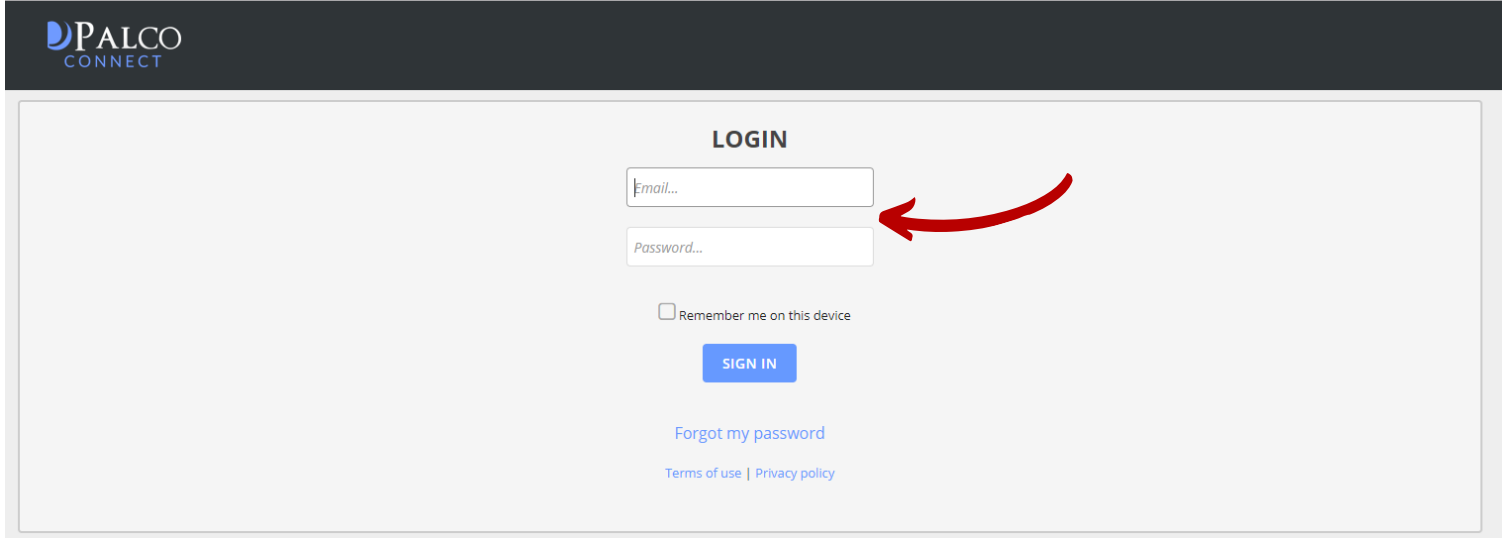

2. Click "Time Entry"located at the top right of your screen.

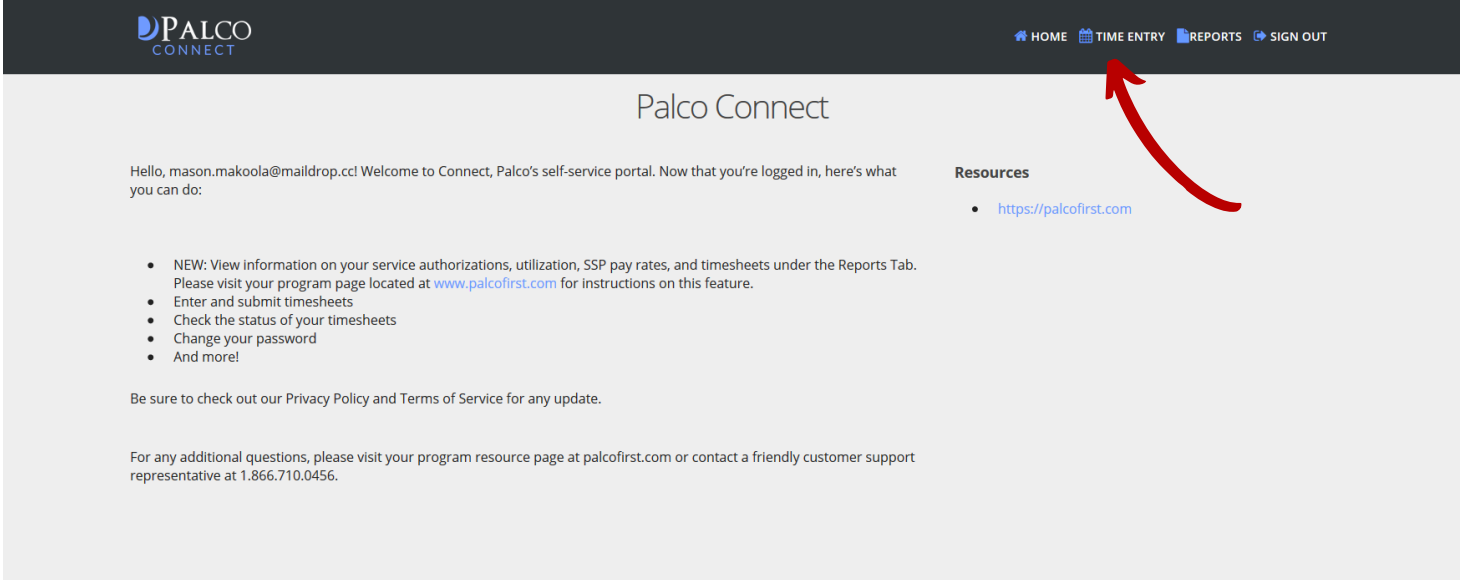

3. Select the Employer/Worker for which you are submitting time. You may see multiple options here if you are associated with more than one person.

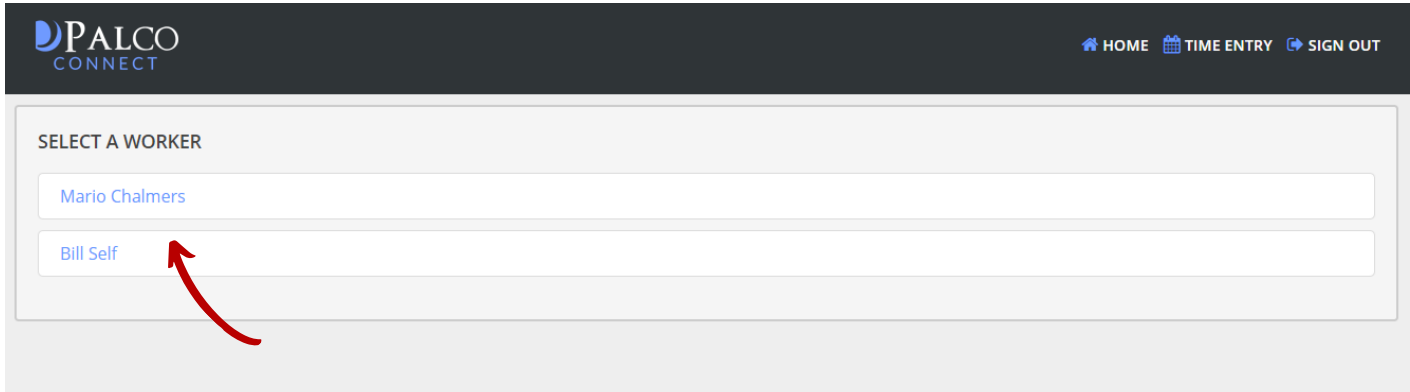

4. Select the open time sheet for the correct pay period.

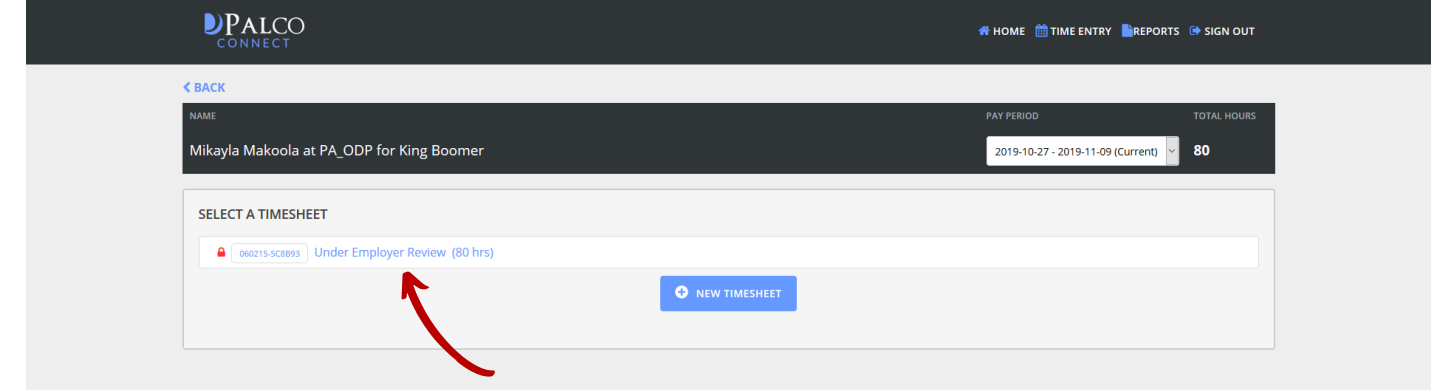

5. Review all of the shifts for accuracy and make any edits if necessary. Once you have ensured everything on the screen is correct, click "Submit for Approval."

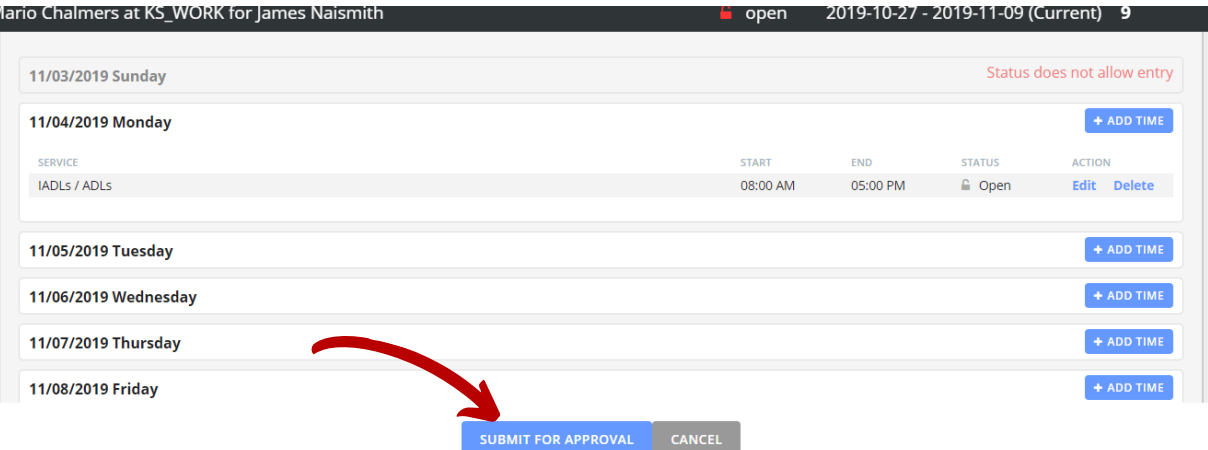

Instructions for edits are on Page 5. Note: Edits should only be made if absolutely necessary. Edits will cause you to be out of compliance with EVV mandate and could have consequences.

#### Part Two- Employer Review

 Once the worker has submitted their time, the next and final step is for the employer to review and submit. The employer will follow the same 1 - 4 steps outlined above to access their Connect account and review the time entry. Once on the time entry screen there are a few options.

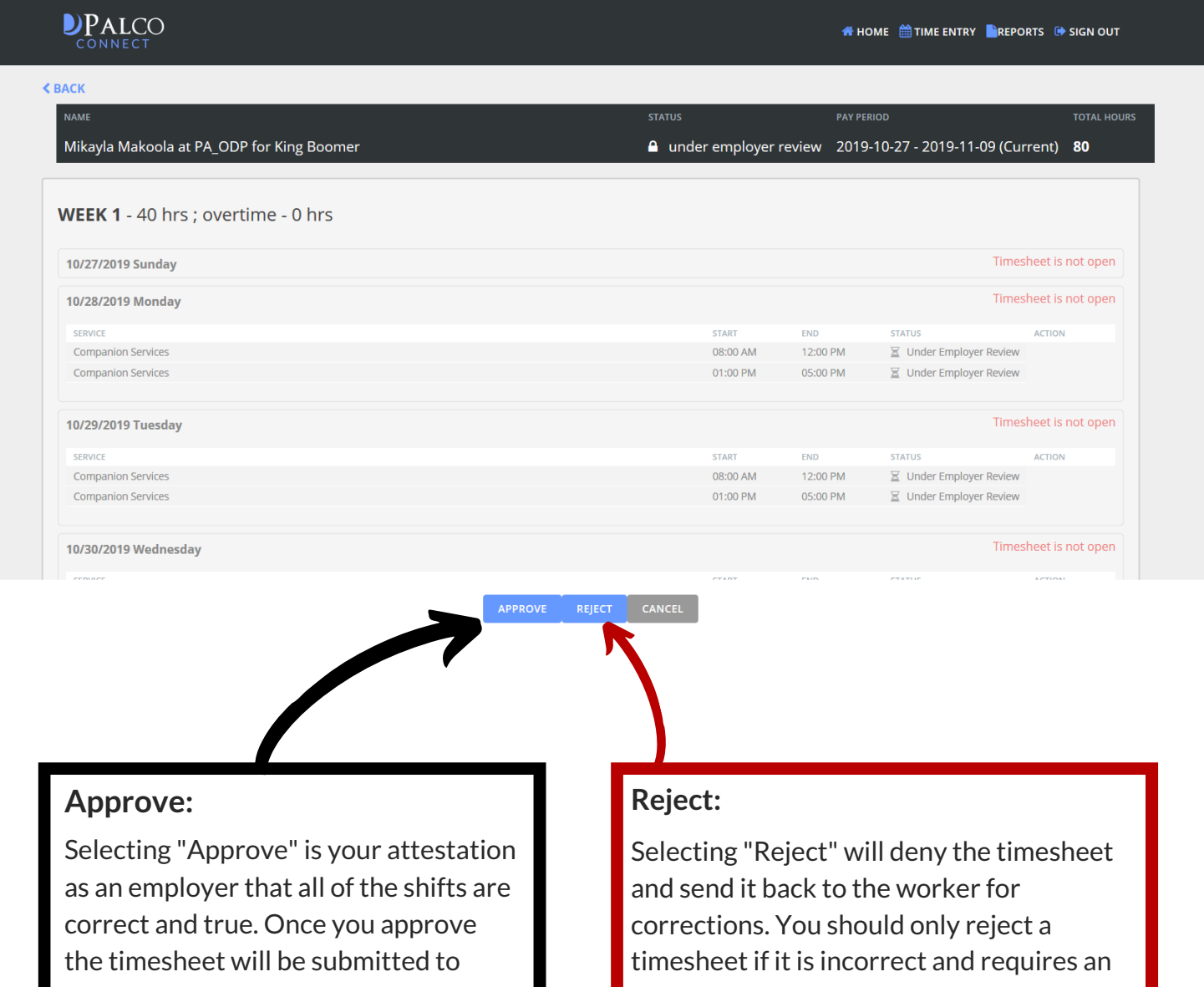

 Palco for processing and payment. checks and validations to ensure payment is approved. Palco will complete the necessary

 edit. Edits should only be made if absolutely necessary. Edits will cause you to be out of compliance with EVV mandate and could have consequences.

 1. Once you have accessed the timesheet (steps 1-4 above) select the shift you would like to edit.

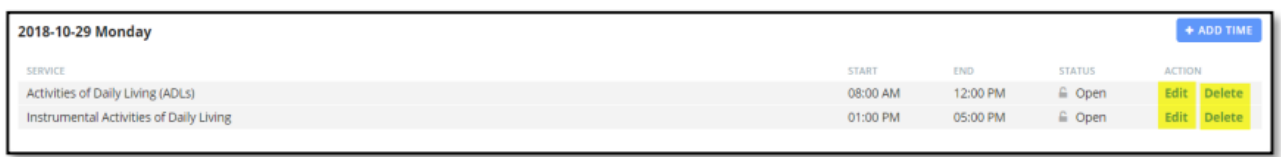

 2. Review the service type drop down and time entry. Use the drop downs and time selections to enter the correct start and end time for the shift. Ensure you gave selected the correct AM and PM selections

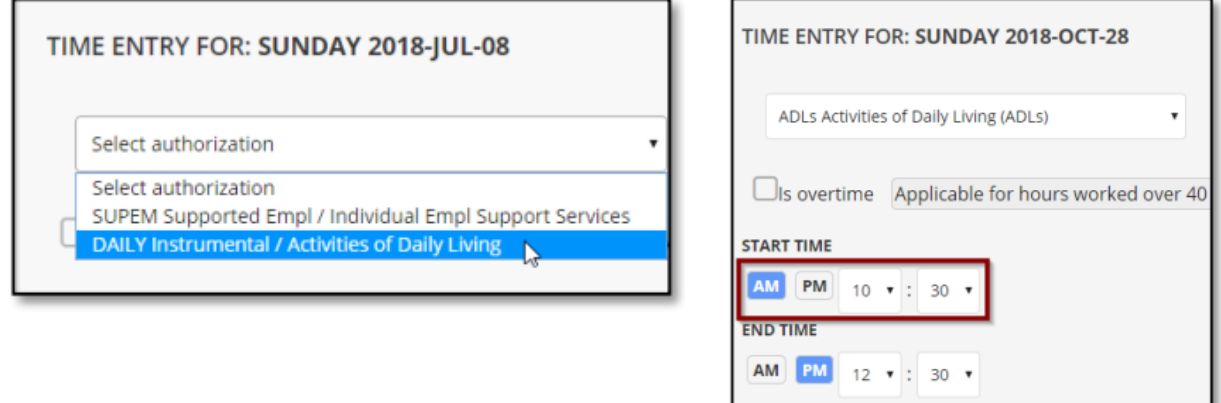

3. Select the reason for the edit from the drop down list available.

 4. Once all edits are complete, review the entire timesheet one last time for accuracy and submit the timesheet. It will go back to the Employer for approval.

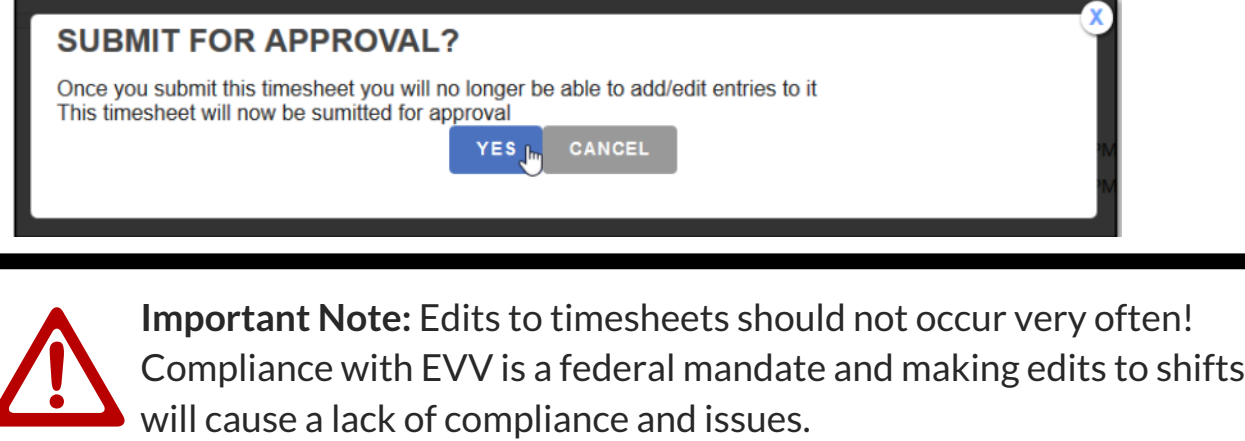

#### Timesheet Status

Statuses are available for your convenience to quickly see what stage it is in the payment process. You can view the status of your timesheet on the Connect application, Timesheet overview screen. Consult the chart below for status definitions.

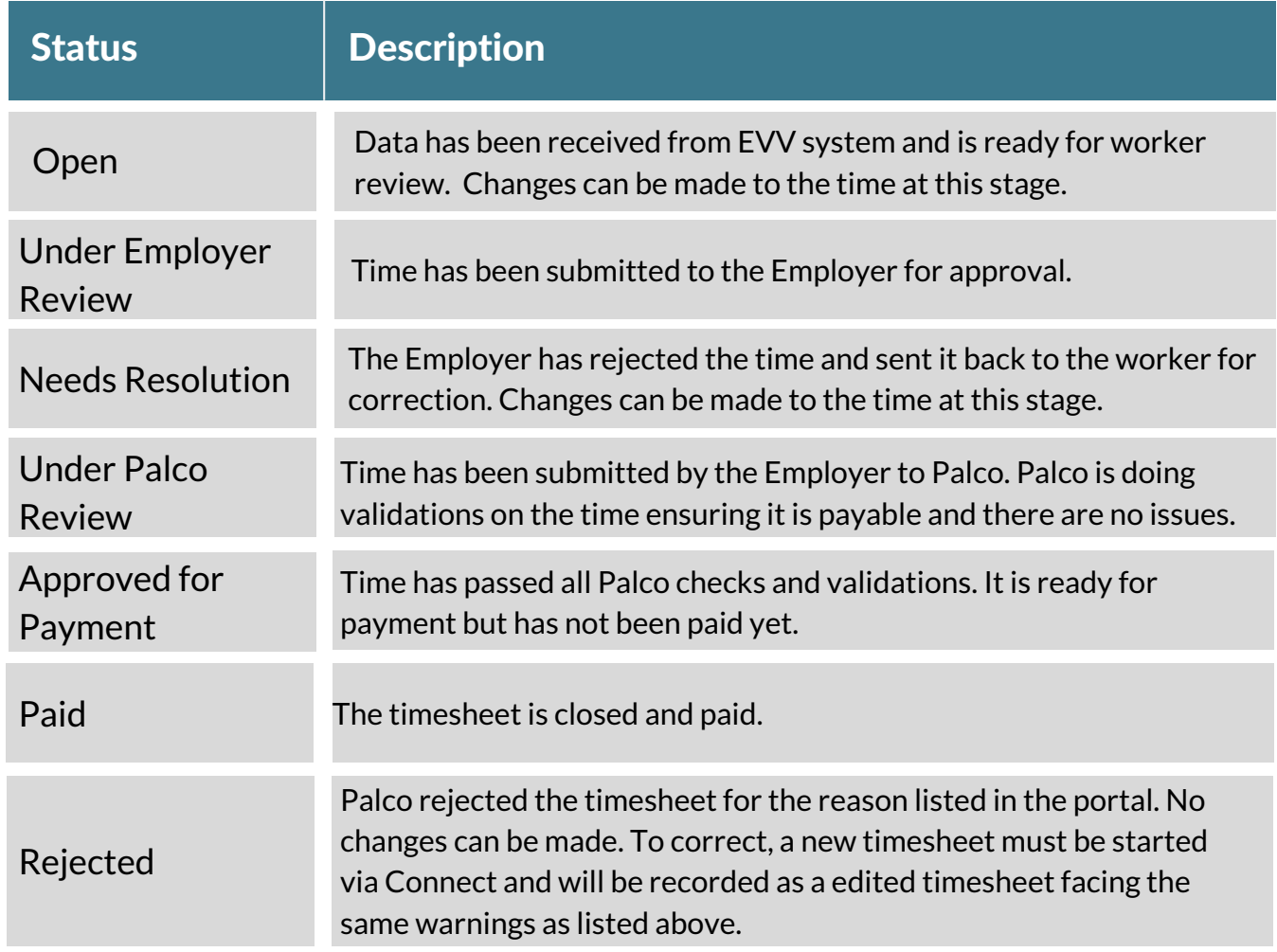

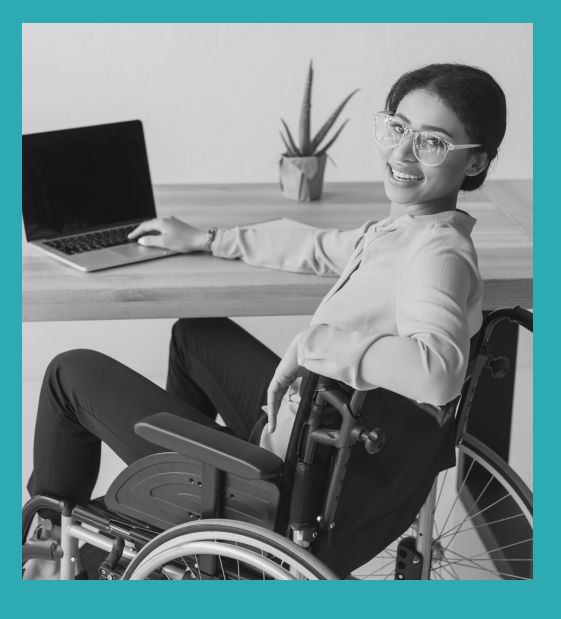

## Other Questions? Contact Palco!

**Phone**: 1-866-710-0456

**Fax**: 501-821-0045

Email: info@palcofirst.com

**Mail**: Palco, Inc. P.O. Box 242930 Little Rock, AR 72223

W W W . P A L C O F I R S T . C O M P AL C O A U T HE N T I C A R E U S E R G U I D E | P A G E 6